## **CARA MENJALANKAN PROGRAM**

1. Langkah pertama membuka form login dan masukkan username serta password yang sudah terdaftar pada databases.

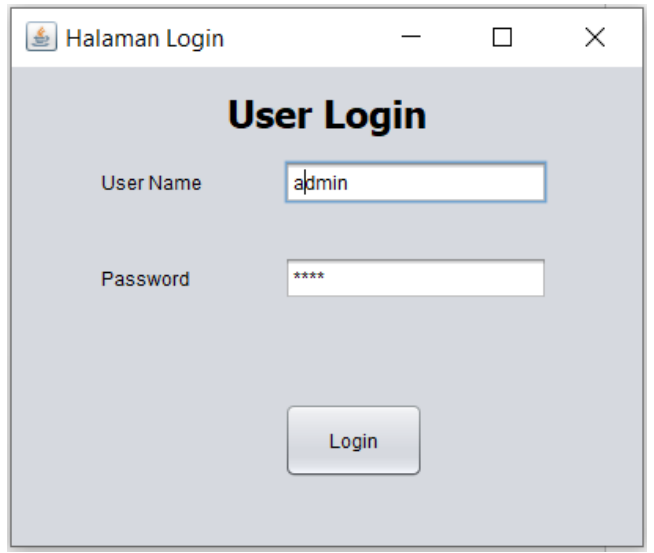

2. Kemudian akan masuk kedalama form data siswa, untuk dapat menambah data,

mehapus data, dan memproses data yang dituju.

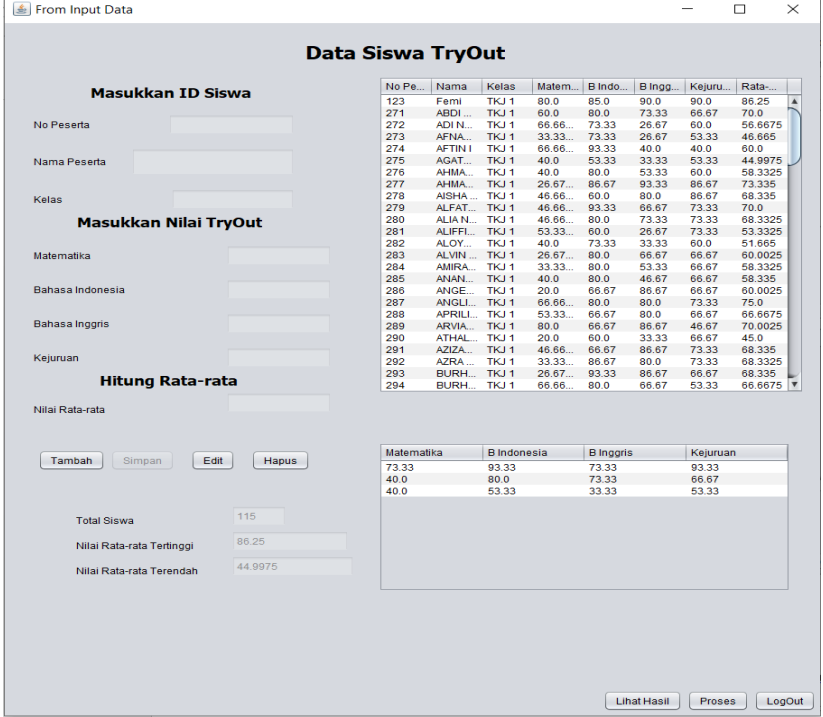

3. Tekan button tambah lalu masukkan no peserta siswa, nama peserta, dan kelas kemudian inputkan nilai mata pelajaran untuk dapat menambahkan siswa.

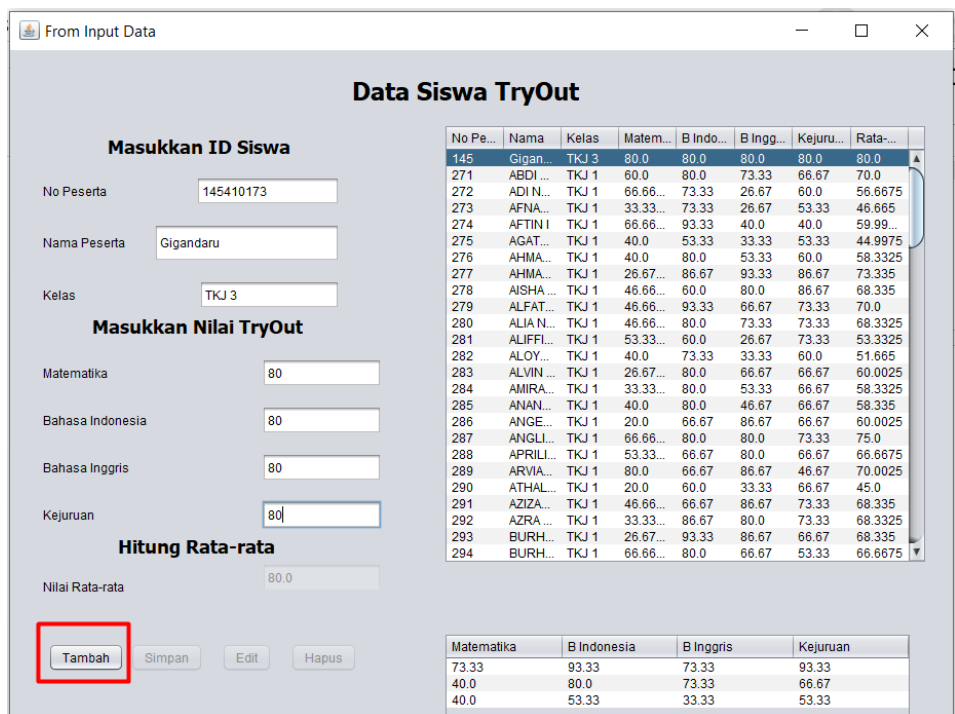

4. Jika sudah terisi semua data siswa maka klik button simpan.

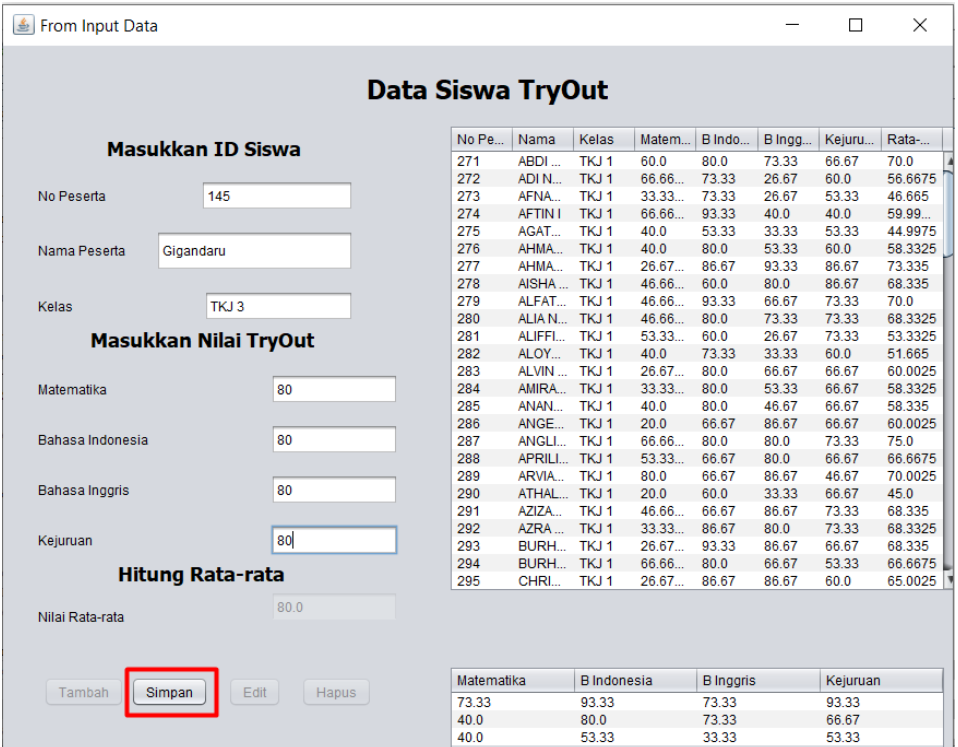

5. Data akan masuk kedalam table, setelah klik button simpan. Kemudian untuk edit klik data siswa yang ingin di edit pada table data siswa, jika sudah klik buton edit, maka data yang di edit akan tersimpan.

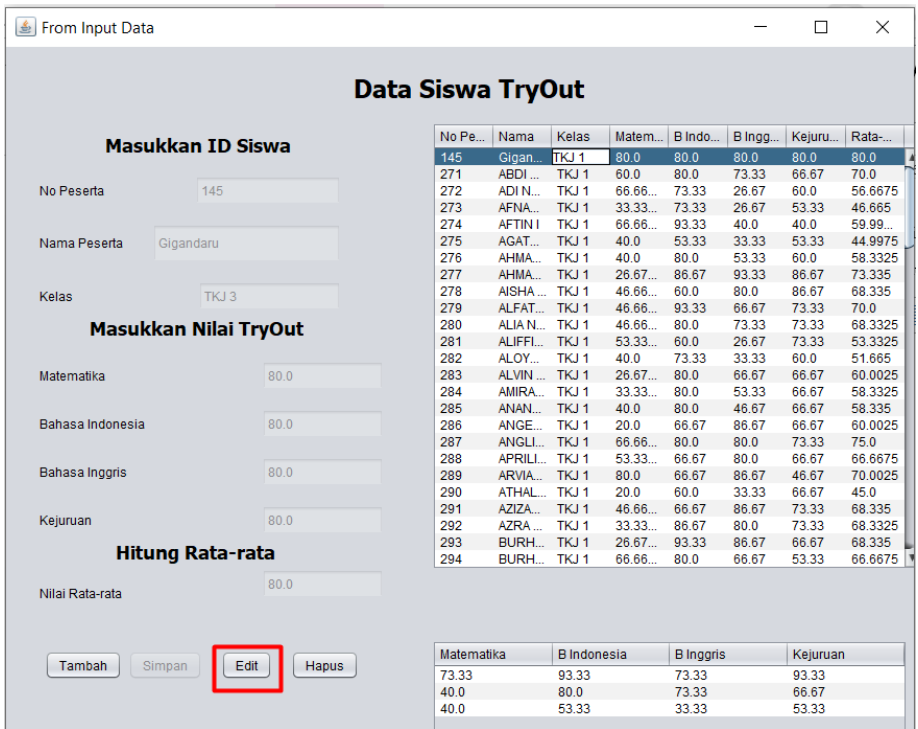

6. Jika ingin menghapus data klik salah satu data siswa yang ingin dihapus lalu klik

button hapus. Maka data siswa akan terhapus.

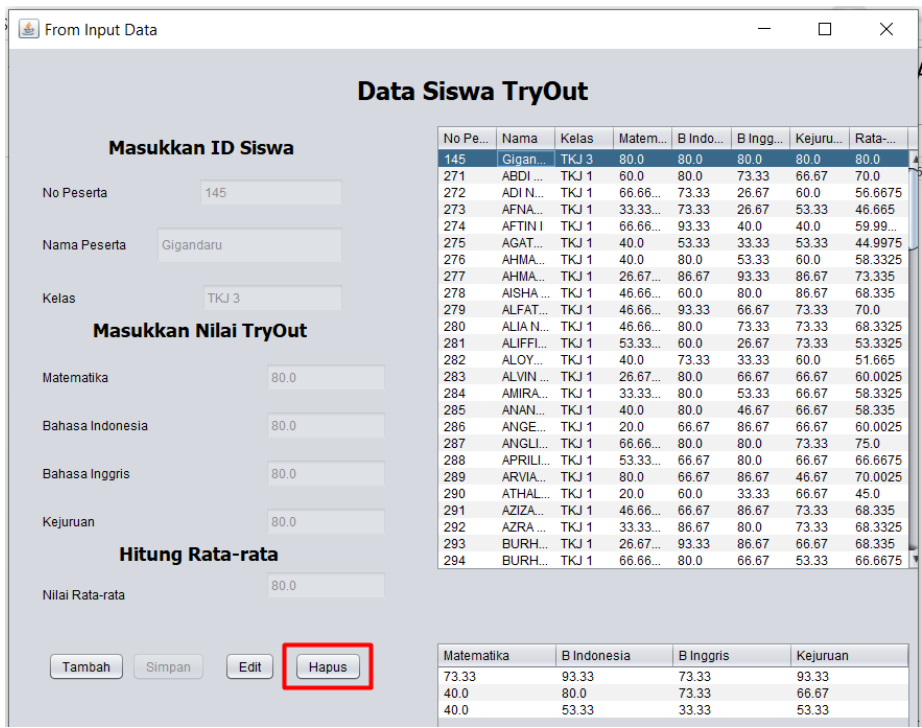

7. Untuk memproses clustering, klik button proses.

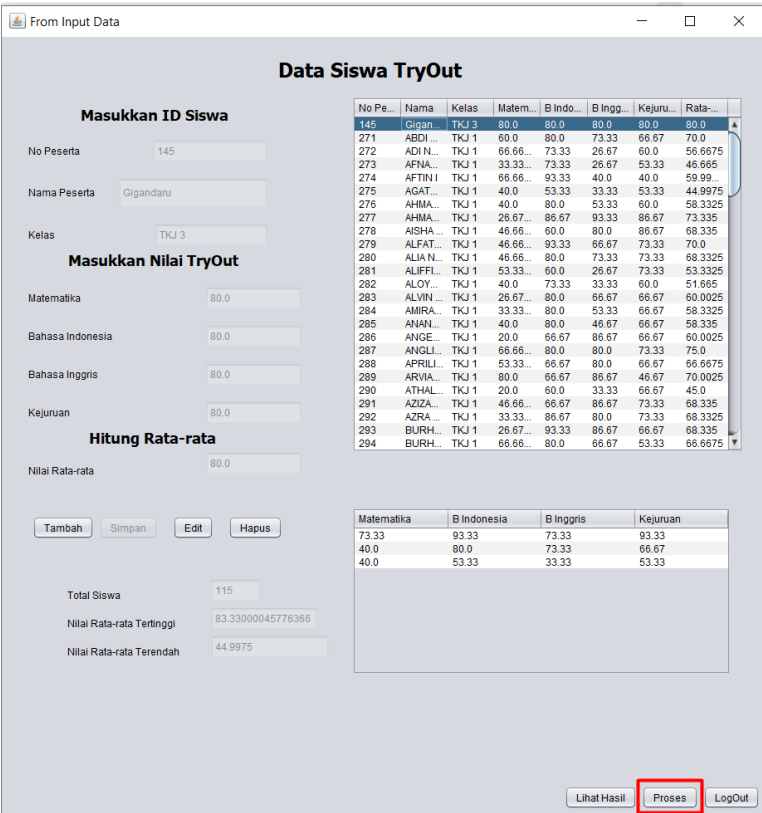

8. Maka hasil akan keluar dan dapat dilihat dengan cara menekan button hasil.

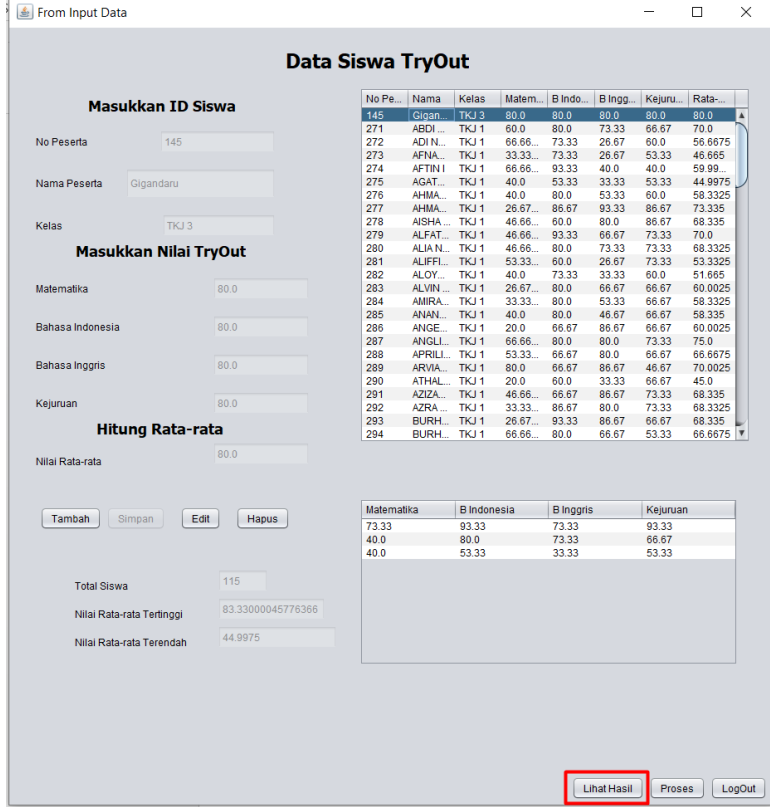

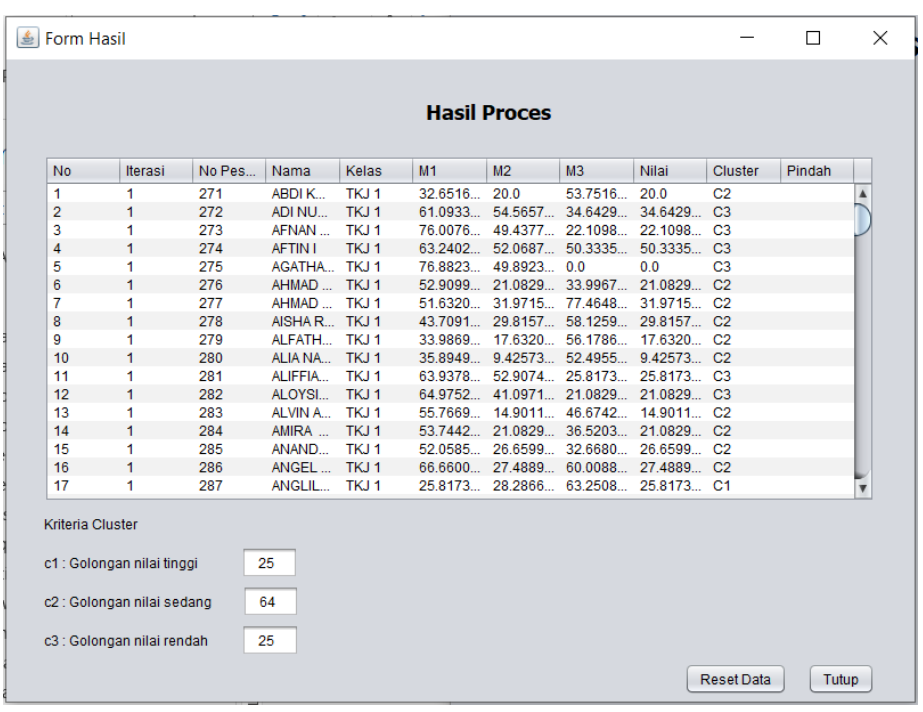

9. Maka form hasil akan muncul dan dapat dilihat hasil dari clustering k-means.

- 10. Tekan button tutup, untuk menutup form hasil.
- 11. Kemudian tekan button log out untuk keluar dari program.

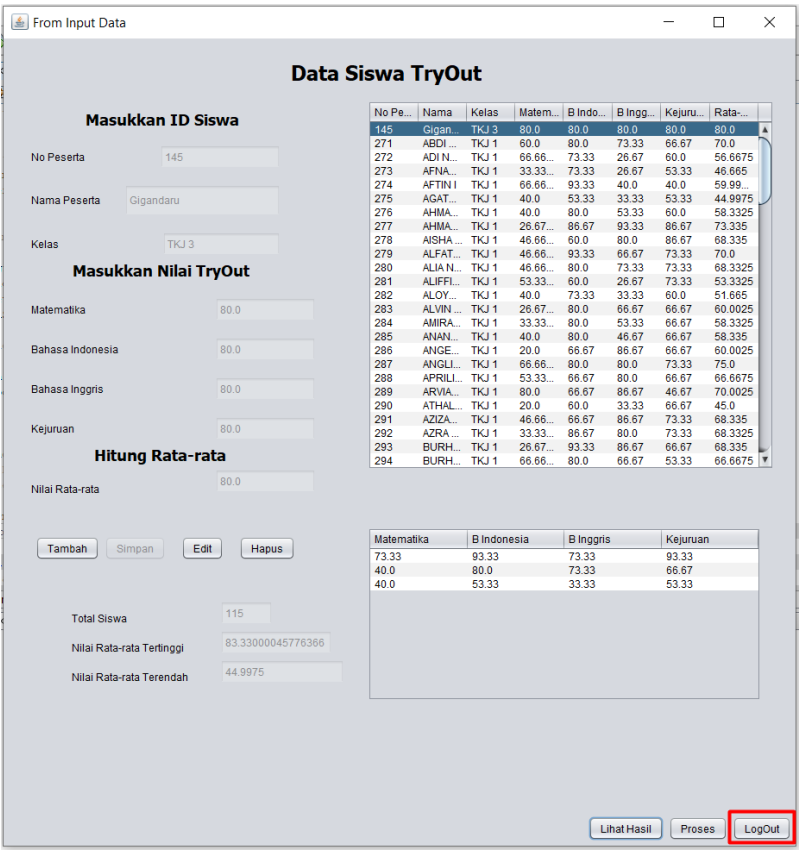